## **Enabling compatibility mode in Internet Explorer 10 or higher**

In order for **app.roc.gov.bd** and **123.49.32.37:7781** and **123.49.32.36:7781** to work correctly in Internet Explorer 10 on Windows 7 / 8 / 8.1 / 10, IE 10 or higher must be set to compatibility mode. If the compatibility mode is not enabled, the RJSC web application may not work properly.

- 1. Open **Internet Explorer 10** or higher
- 2. On the Menu bar(or press **Alt**) >Select **Tools** menu, click **Compatibility View settings**.

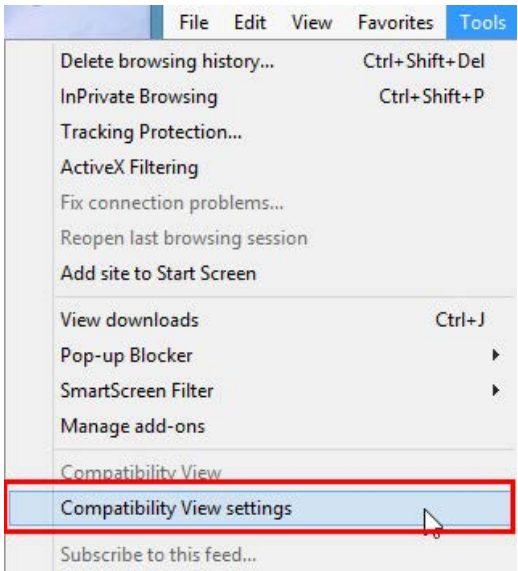

- 3. Do the following:
	- o Add **app.roc.gov.bd and 123.49.32.37:7781 and 123.49.32.36:7781** to the list of websites with Compatibility View enabled.
		- 1. In the **Add this website:** box, type **app.roc.gov.bd**, and then click **Add**.
		- 2. In the **Add this website:** box, type **123.49.32.37:7781**, and then click **Add.**
		- 3. In the **Add this website:** box, type **123.49.32.36:7781**, and then click **Add.**

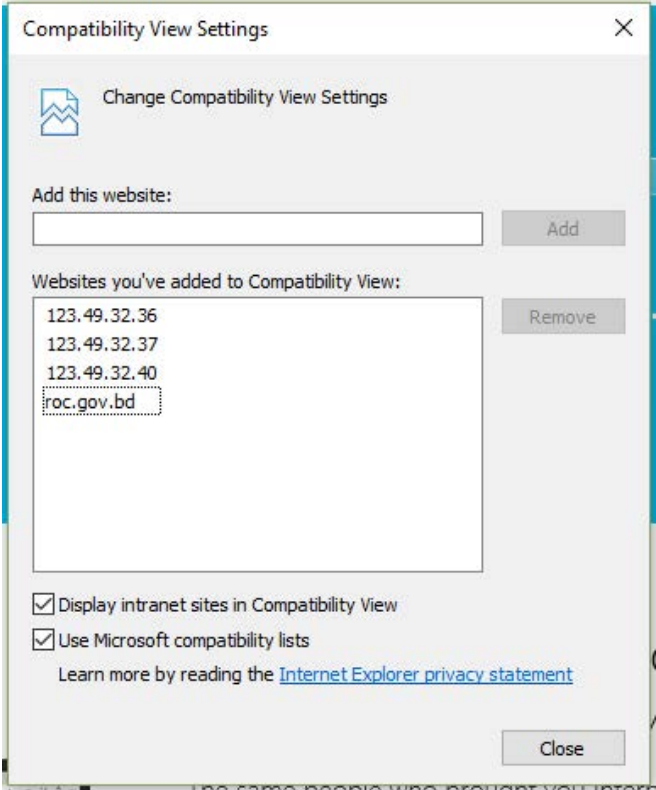